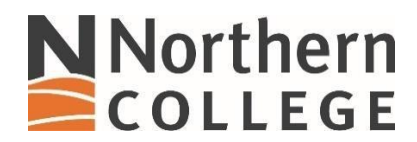

## **Connecting to NC Skynet on an Apple Phone**

1. Access your **Settings** and pull up the list of available networks. Look for NC Skynet.

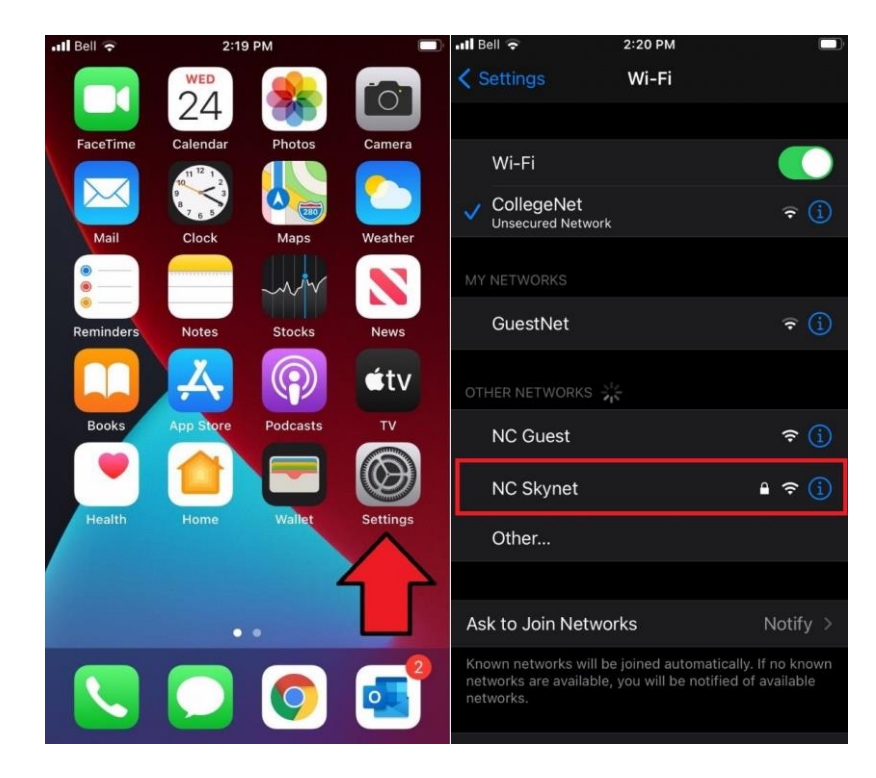

2. Enter your credentials in the User ID and password fields.

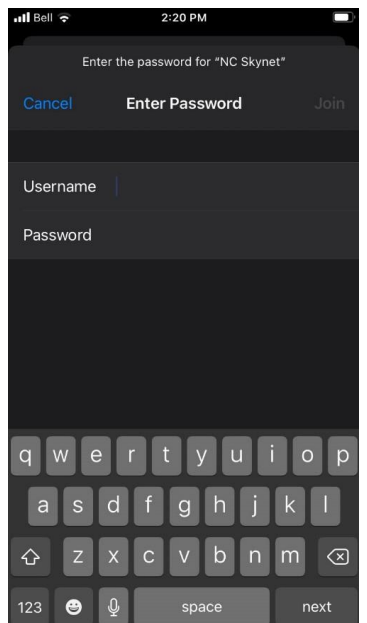

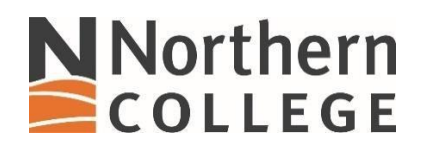

3. After you have entered your credentials select **Join**.

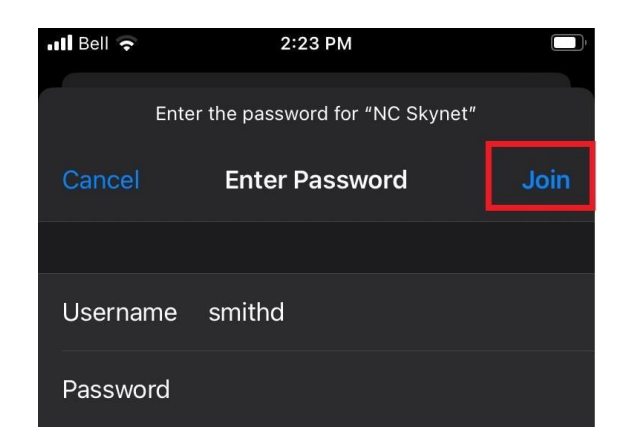

4. After you join the network you will be presented with a Certificate trust option, select **Trust**.

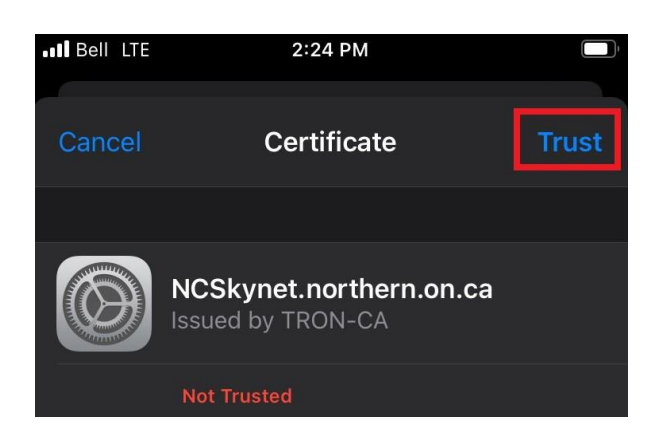

5. You are now connected to the **NC Skynet** network.

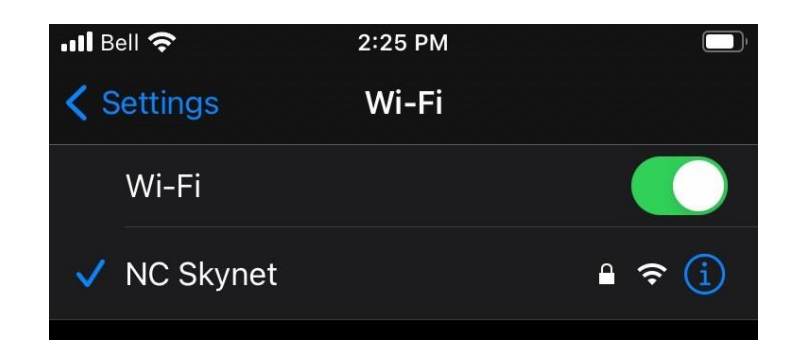